# **DBS Vickers Online Trading Platform User Guide [Mobile App]**

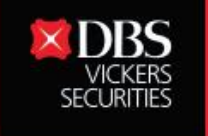

Live more, **Bank less** 

www.dbsvickers.com

Disclaimer: The information contained in this document is intended only for use during the presentation and should not be disseminated or distributed to parties outside the presentation. DBS Vickers Securities accepts no liability whatsoever with respect to the use of this document or its contents.

1

This guide aims to help you understand and operate your DBS Vickers Mobile Trading App with visual illustrations. It will help to exemplify and address some common user experience issues. We hope that with this guide, you will be able to navigate our mobile trading app with ease.

**Disclaimer: The information contained in this document is intended only for use during the presentation and should not be disseminated or distributed to parties outside the presentation.**  Disclaimer: The information contained in this document is intended only for use during the<br>presentation and should not be disseminated or distributed to parties outside the presentation.<br>DBSV accepts no liability whatsoeve

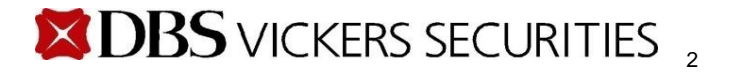

# **Pre-login**

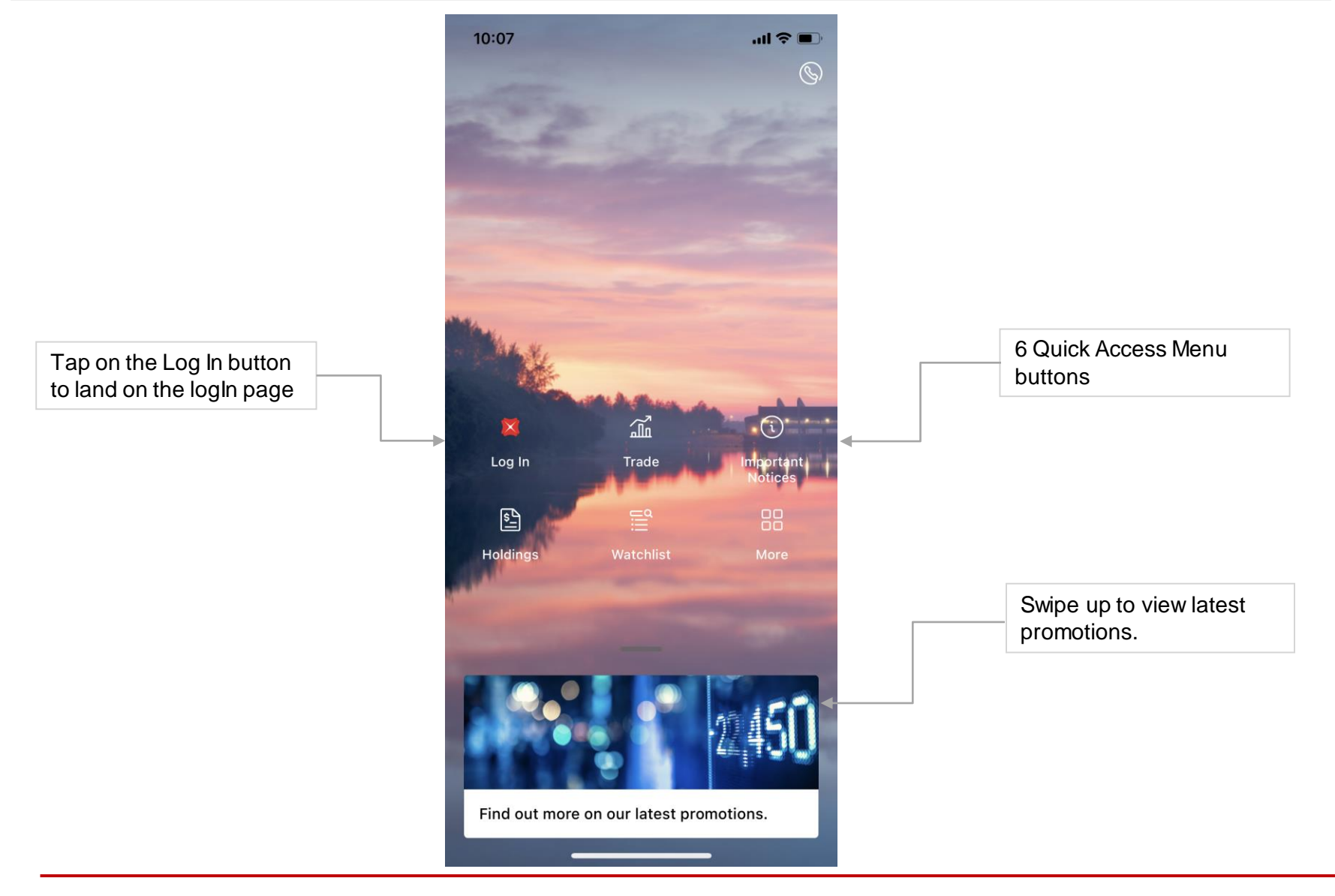

# **Log in**

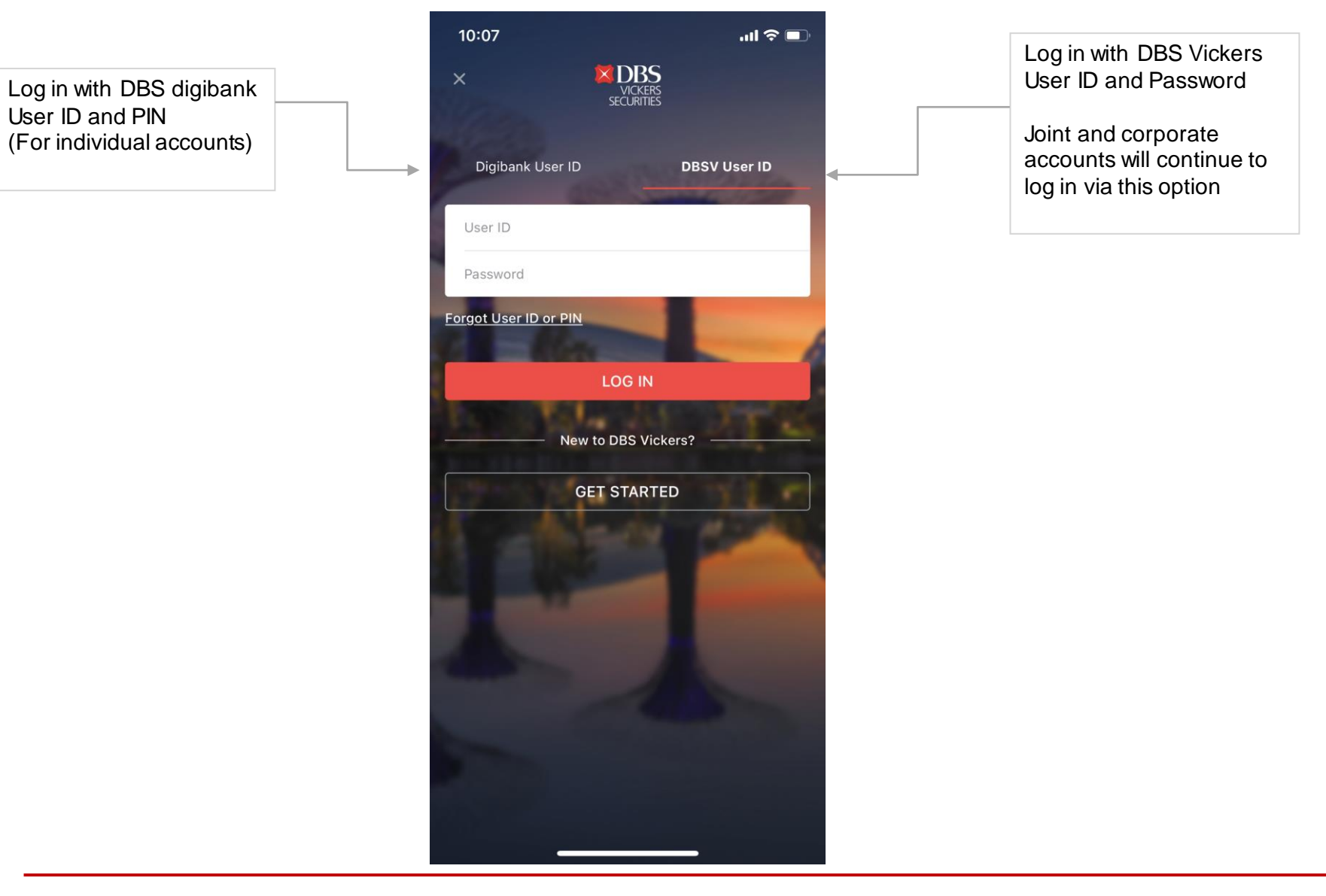

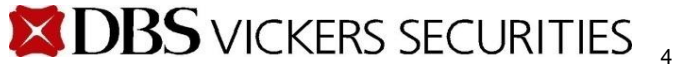

#### **2-Factor Authentication**

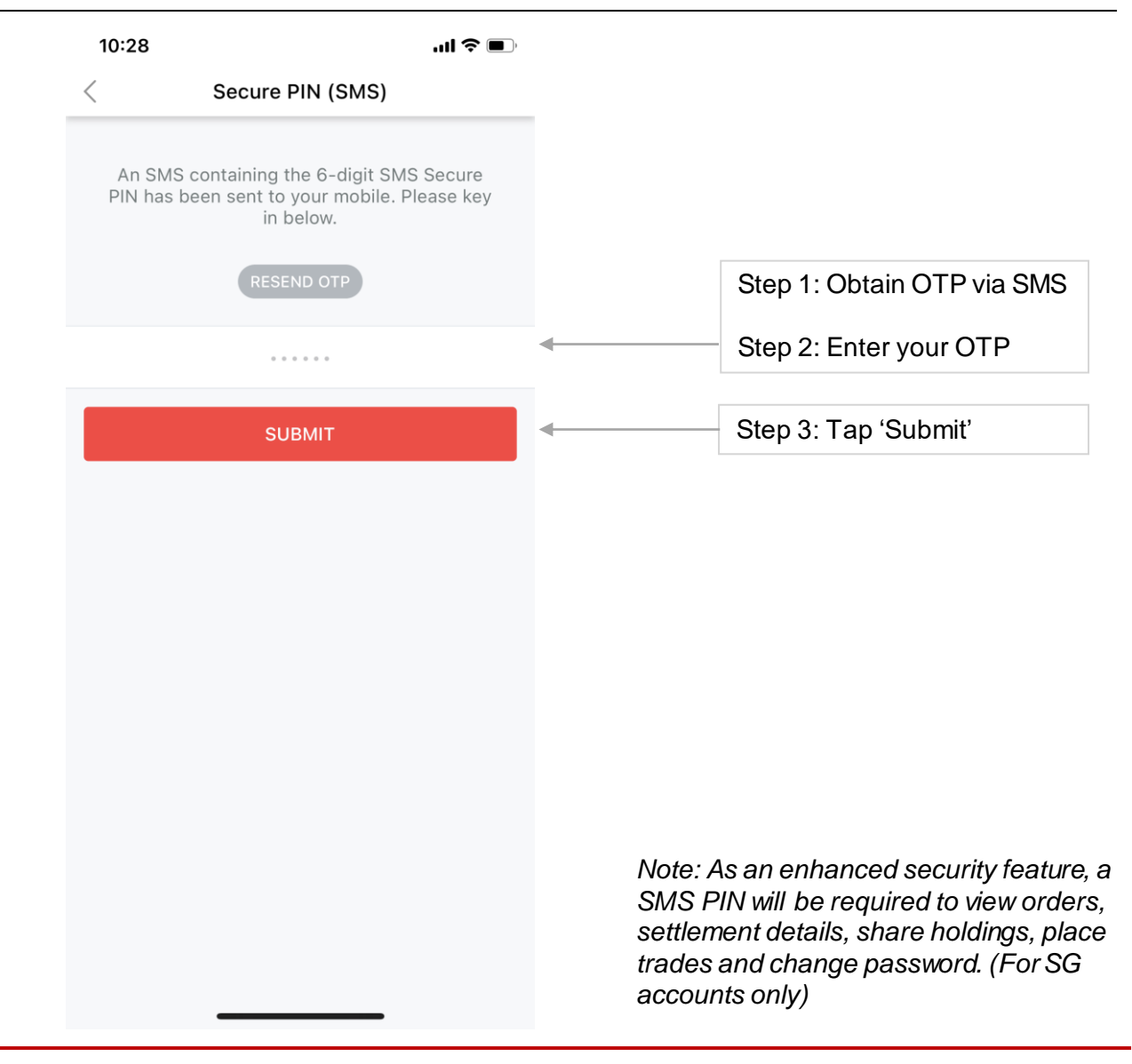

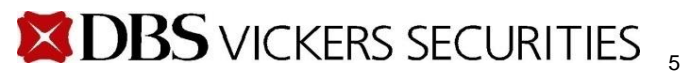

# **Main Menu (1)**

Click on the finder to search for a stock and view its stock details.

Quick Links to features such as Outstanding Contracts, Stock Details, Top Lists etc.

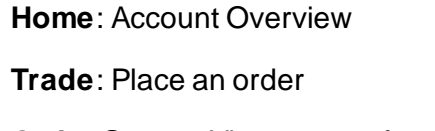

**Order Status**: View status of your orders

**Watchlist**: Monitor your favorite stocks

**More**: To access other features in the app

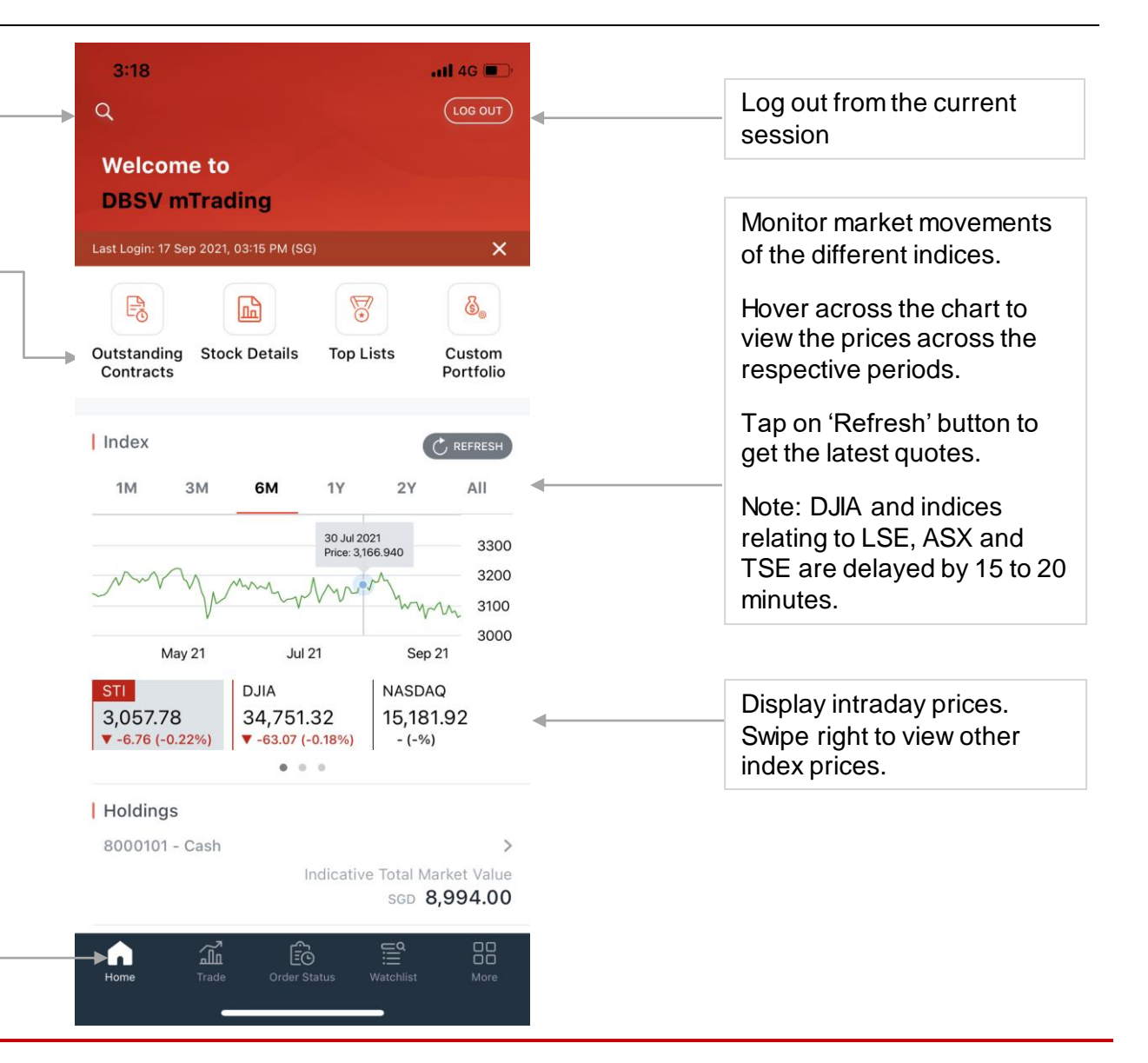

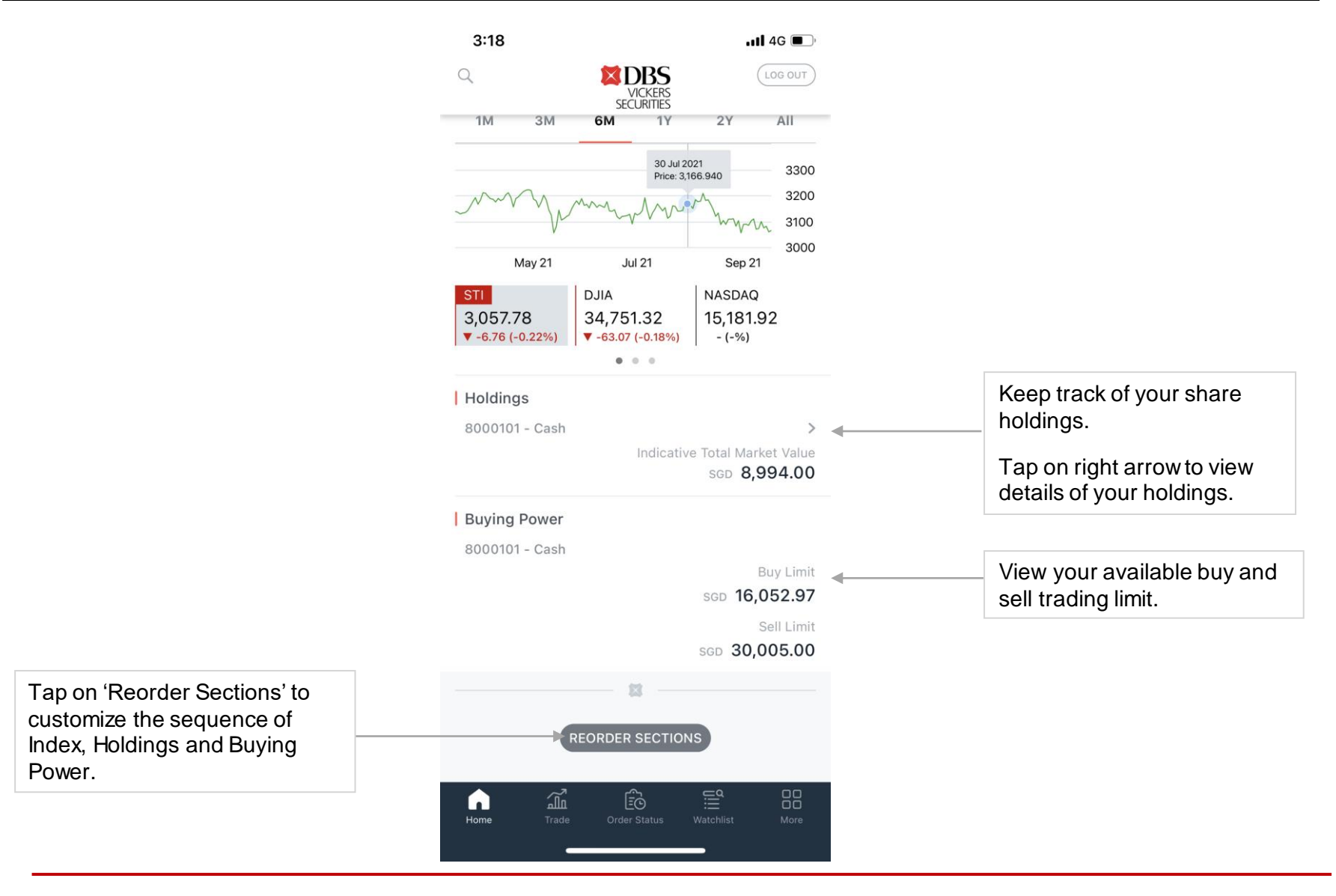

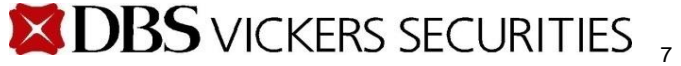

# **Top Lists**

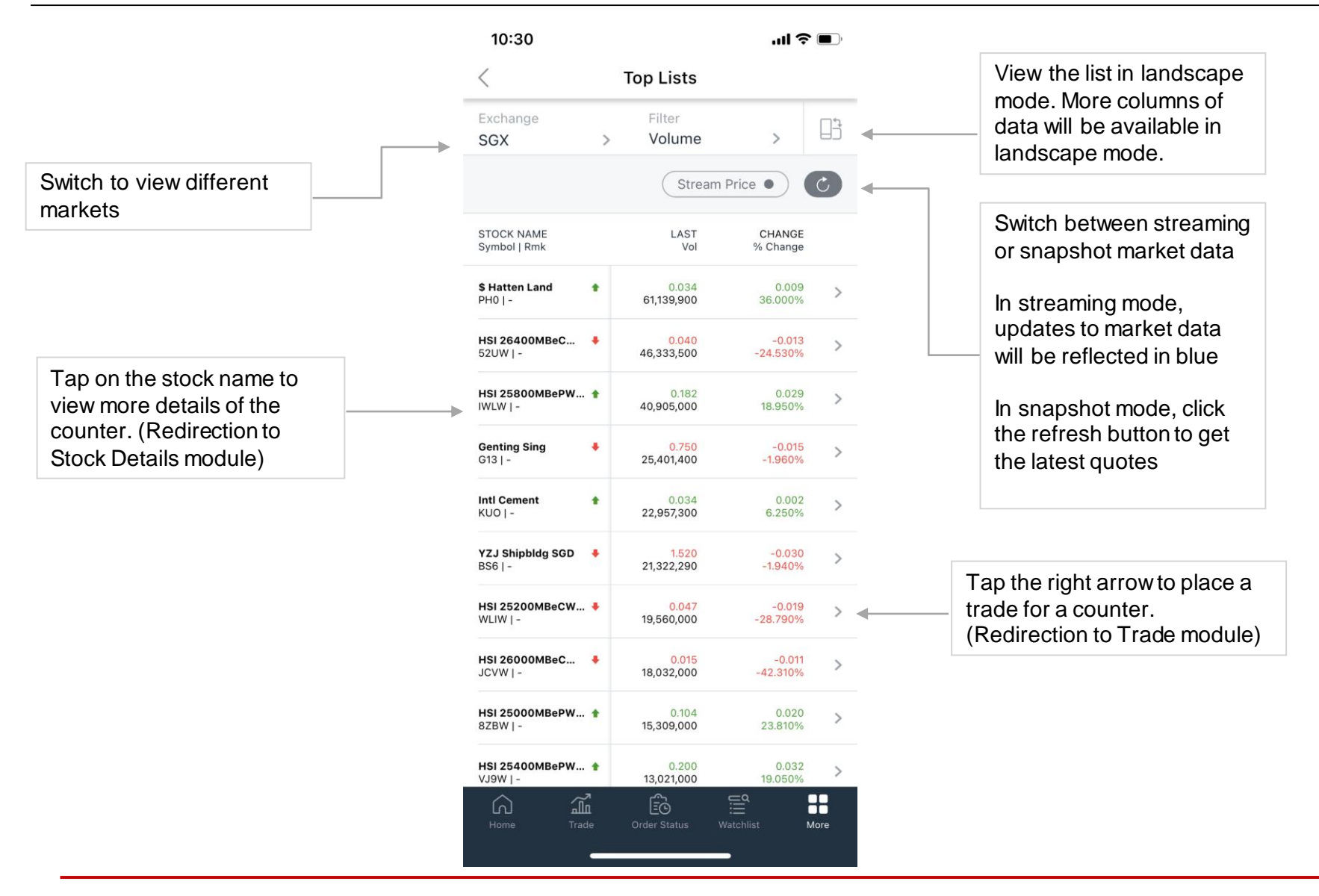

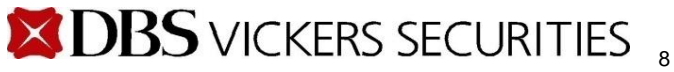

# **Watchlists**

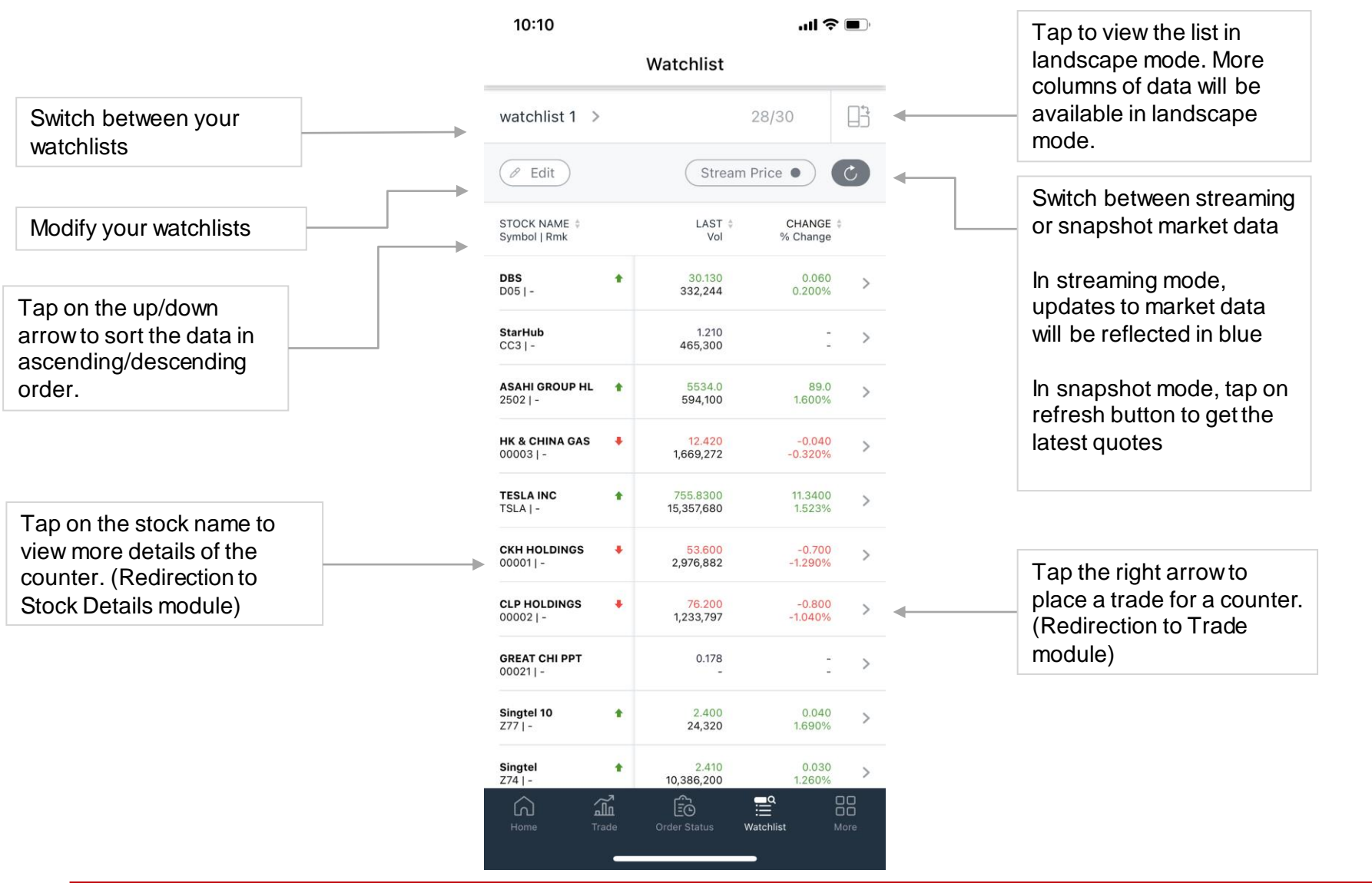

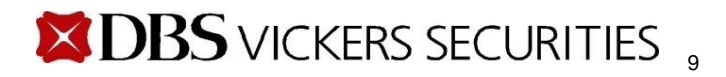

# **Edit Watchlist**

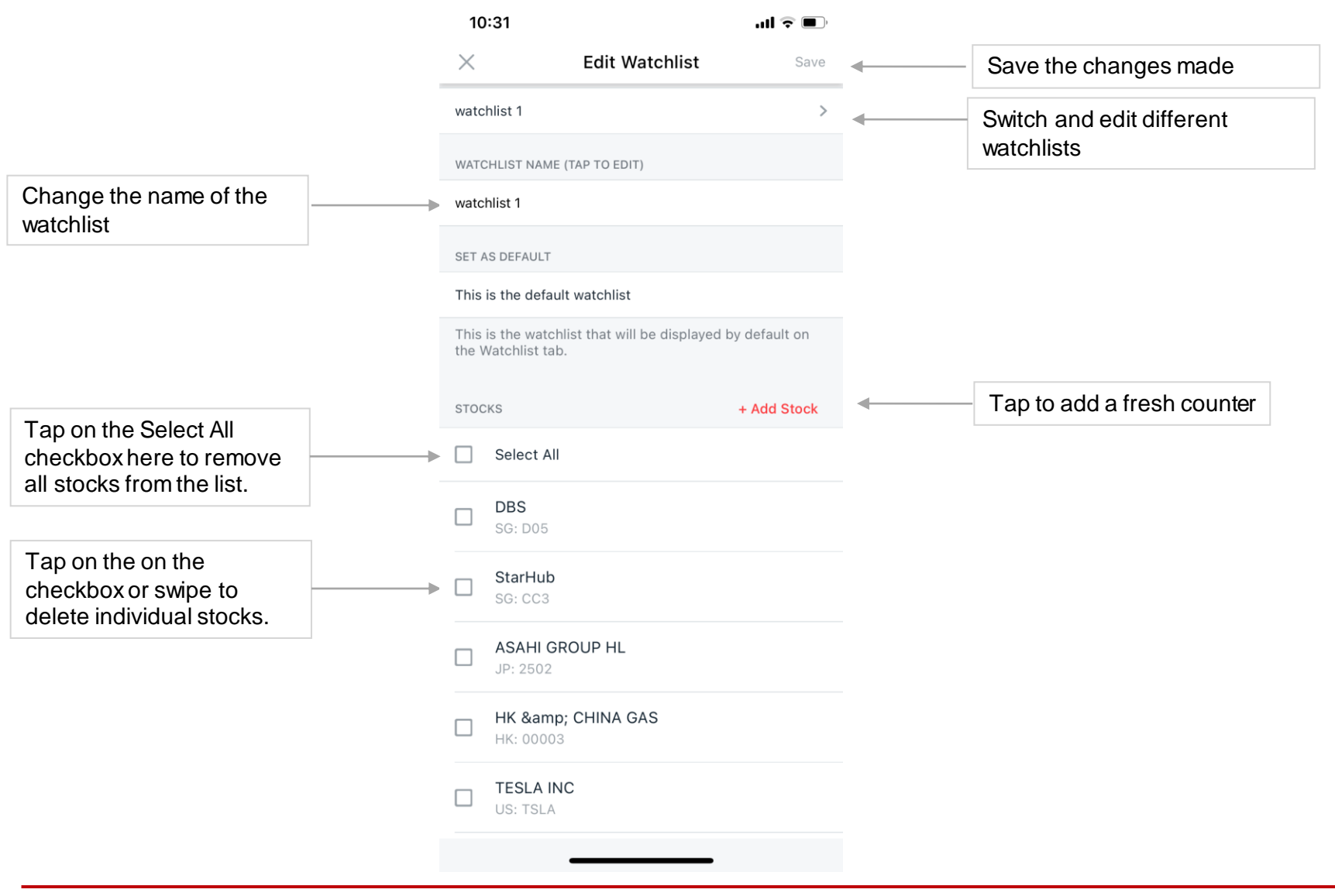

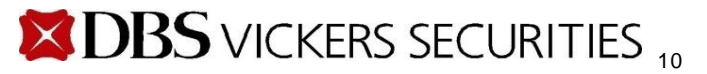

# **Indices**

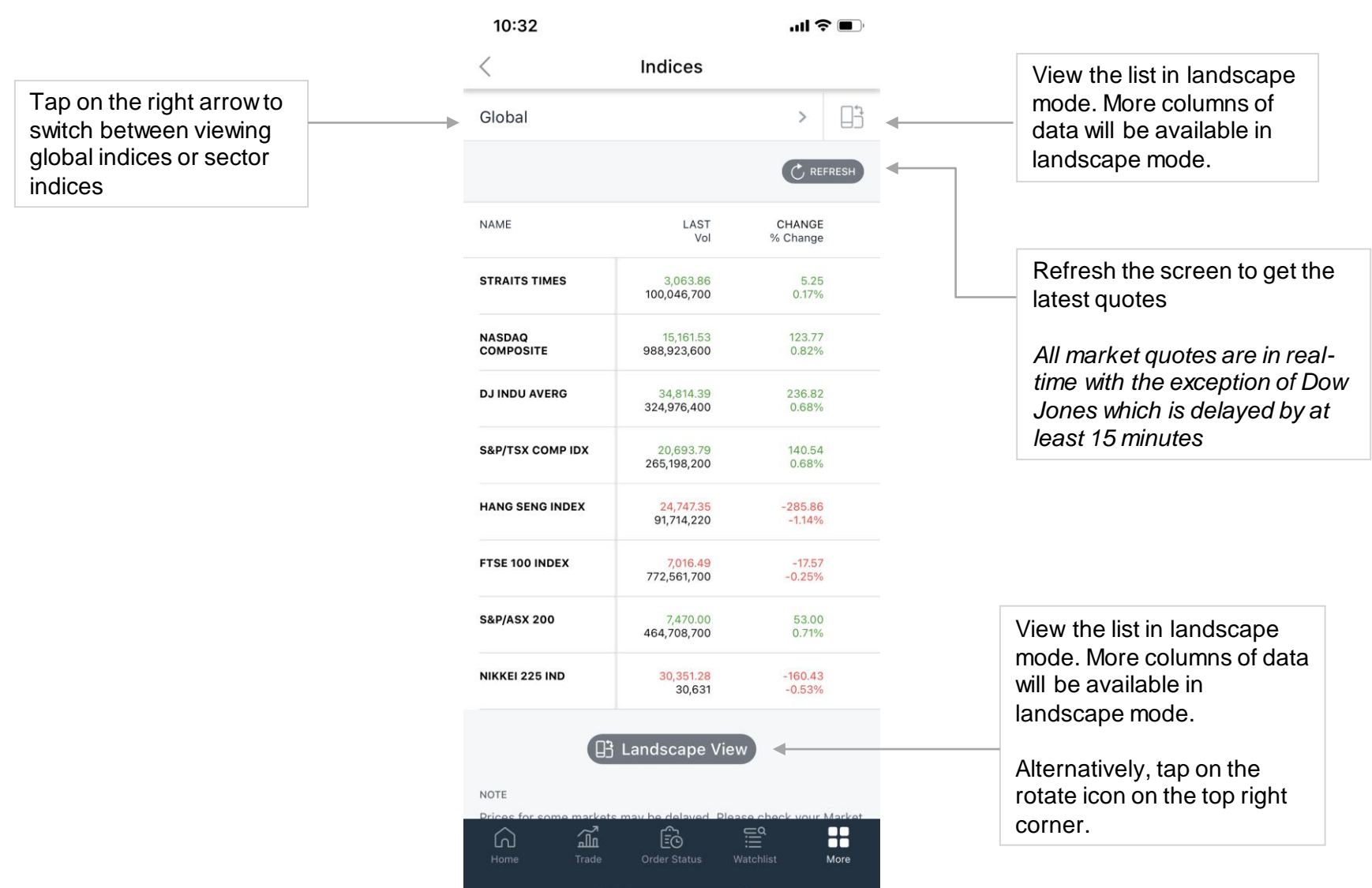

**Disclaimer: The information contained in this document is intended only for use during the presentation and should not be disseminated or distributed to parties outside the presentation.**  Disclaimer: The information contained in this document is intended only for use during the<br>presentation and should not be disseminated or distributed to parties outside the presentation.<br>DBSV accepts no liability whatsoeve

# **Stock Details**

![](_page_11_Picture_123.jpeg)

Dollar change and percentage change from the last traded price to its previous close

Green – Last traded price of counter advanced from previous close Red – Last traded price of counter declined from previous close Black – No change in last traded price of counter from previous close

![](_page_11_Picture_4.jpeg)

88

#### **Stock Details > News**

![](_page_12_Picture_1.jpeg)

![](_page_12_Picture_2.jpeg)

### **Stock Details > Advanced Market Data (SG & HK Market only)**

![](_page_13_Figure_1.jpeg)

### **Stock Details > Advanced Market Data (SG & HK Market only)**

![](_page_14_Picture_52.jpeg)

![](_page_14_Picture_2.jpeg)

# **Place Order**

![](_page_15_Figure_1.jpeg)

# **Trade > Order Preview**

![](_page_16_Figure_1.jpeg)

# **View Orders**

![](_page_17_Figure_1.jpeg)

#### **View Orders > Details**

Tap to go back to the previous screen.

View additional order details from this screen.

You may amend orders for Singapore, Hong Kong, Australia, Japan and UK markets.

Singapore, Australia, Japan and UK markets - You may amend Quantity.

Hong Kong market – You may amend both Quantity and Order Price.

US and Canada markets – No amendments allowed.

*Only applicable to unfilled orders.* 

#### 10:38

![](_page_18_Picture_108.jpeg)

 $m \approx 1$ 

Tap right arrow to enter into the Trade screen for placement of a new order of the same counter.

**AMEND ORDER CANCEL ORDER**  Tap to cancel

*Only applicable to unfilled orders.* 

![](_page_18_Picture_14.jpeg)

#### **View Orders > Details > Amend**

![](_page_19_Figure_1.jpeg)

#### **View Orders > Details > Cancel**

the order.

successful

You will see a

![](_page_20_Picture_1.jpeg)

# **Outstanding Contracts**

![](_page_21_Picture_55.jpeg)

#### **Outstanding Contracts > Details**

![](_page_22_Figure_1.jpeg)

# **Custom Portfolios**

![](_page_23_Figure_1.jpeg)

# **Edit Custom Portfolio**

![](_page_24_Figure_1.jpeg)

![](_page_25_Picture_1.jpeg)

# **Profile > Change Login Password**

![](_page_26_Picture_81.jpeg)

# **Profile > Set Alerts**

![](_page_27_Figure_1.jpeg)

This information is published for general circulation only and does not have regard to the specific investment objectives, financial situation and the particular needs of any specific person. Investors should seek advice from a financial adviser regarding the suitability of the investment product, taking into account the specific investment objectives, financial situation or particular needs of each person in receipt of this document before making a commitment to purchase the investment product. In the event that the investor chooses not to do so, he/ she should consider carefully whether the product is suitable for him / her.

DBS Vickers Securities (Singapore) Pte Ltd accepts no liability whatsoever for any loss suffered howsoever caused arising from your participation in this programme.

![](_page_28_Picture_2.jpeg)